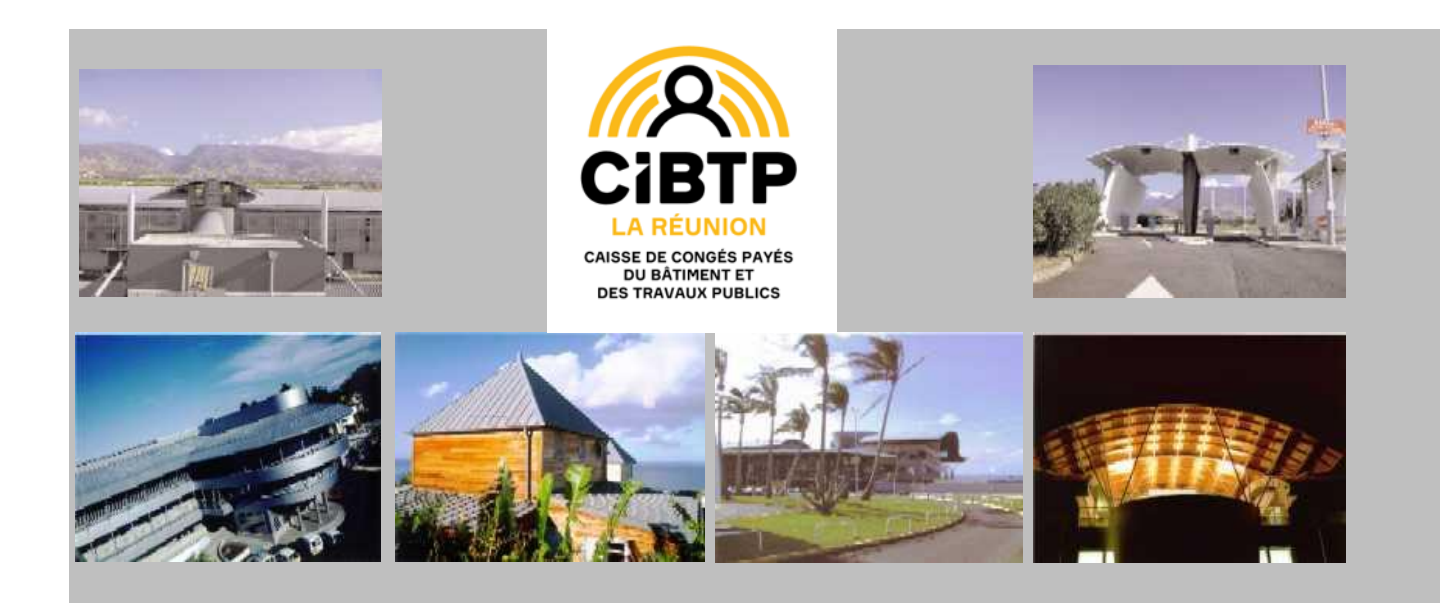

# GUIDE PRATIQUE **POUR LA SAISIE EN LIGNE D'UN DEPART EN CONGES**

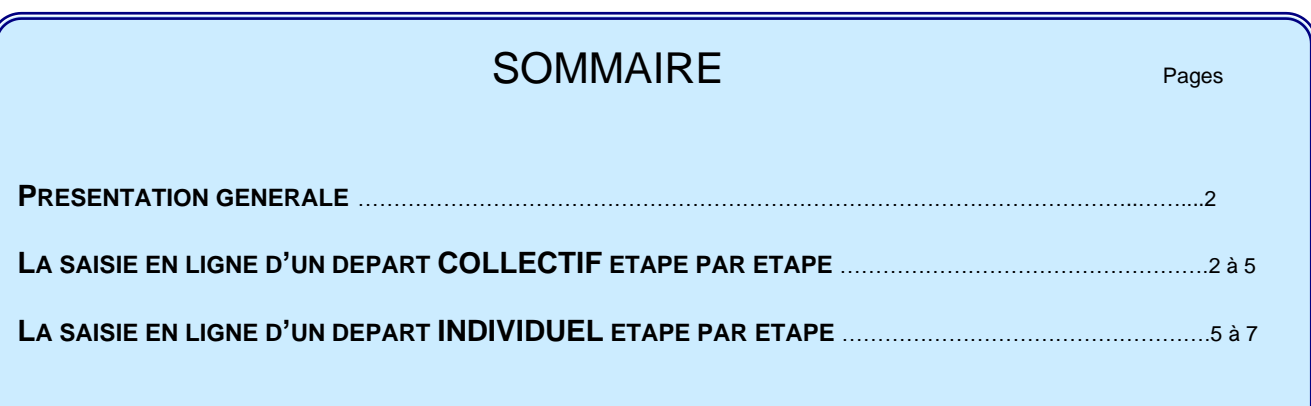

*Notre guide ne peut évidemment apporter une réponse à tous les cas particuliers. Pour tous renseignements complémentaires, prenez contact avec votre service « PRESTATIONS » et consultez également notre site internet.*

> 43, rue de la Boulangerie – B.P. 20850 – 97477 ST DENIS CEDEX Tél. : 0262 21 03 81 – Fax : 0262 21 45 17 – Site Internet [: www.conges-btp.re](http://www.conges-btp.re/) Courriel : caisse@conges-btp.re

## **PRESENTATION GENERALE**

#### **I - INTRODUCTION : RAPPEL IMPORTANT**

L'indemnité de congés versée par la Caisse est inséparable de la prise effective du congé. Pour bénéficier de cette indemnité, le salarié doit cesser de travailler et ne peut cumuler indemnité et salaire.

La Caisse doit s'assurer du strict respect de la législation en vigueur et procèdera donc au paiement des jours de congés déclarés par l'entreprise et effectivement pris par le salarié.

**ATTENTION !** il est rappelé que la loi interdit, sous peine de sanctions, à un employeur d'occuper un salarié à des travaux rémunérés pendant ses périodes de vacances et à un salarié d'avoir une activité rémunérée pendant les mêmes périodes.

N'hésitez-pas à vous rapprocher de votre gestionnaire pour toute autre précision.

#### **II - PRINCIPES DE BASE**

- Prise de congés : Modalités
	- **→** Congés en Principal :

Une prise minimum de 12 jours ouvrables et incompressibles, les jours restant pouvant être répartis à la demande. ➔ Congés de 5ème semaine :

Ces jours peuvent être pris en bloc ou isolément à la demande.

- ➔ Le décompte des jours s'effectue en jours ouvrables soit du lundi au samedi en incluant les jours chômés.
- ➔ La durée du congé pouvant être pris en une seule fois ne peut excéder 24 jours ouvrables.
- Les congés de l'année en cours doivent obligatoirement être pris en totalité avant la fin du mois de novembre de l'année suivante.

## **LA SAISIE EN LIGNE D'UN DEPART EN CONGES ETAPE PAR ETAPE**

Soucieuse d'apporter à ses entreprises adhérentes et à leurs salariés une information de qualité et des services optimisés de façon continue, la Caisse offre sur son site internet *[www.conges-btp.re](http://www.conges-btp.re/)*, une SAISIE EN LIGNE des départs en congés des salariés.

Ce système informatisé présente l'avantage d'un gain de temps et de sécurité tant pour la Caisse que pour l'Adhérent.

**A RETENIR :** C'est la date de départ en congés du salarié, déclarée à la Caisse par l'entreprise, qui conditionne le paiement de l'indemnité de congés.

.

### **LAISSEZ-VOUS GUIDER, C'EST SIMPLE !**

Sur la page d'accueil de l'extranet « Adhérents » **(fig. 1)**, cliquez sur le menu « Gestion des Congés ».

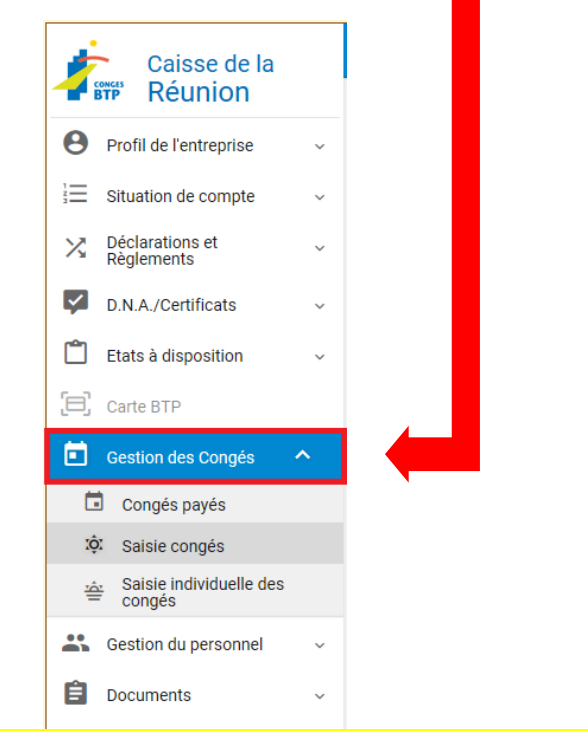

**Figure 1 : Ecran d'accueil, le menu Gestion des Congés est encadré en rouge**

## **Saisie d'un départ collectif**

**Etape 1 :** Cliquez sur l'onglet « Saisie congés » **(fig. 2)** et vous obtenez la page de saisie des départs collectifs.

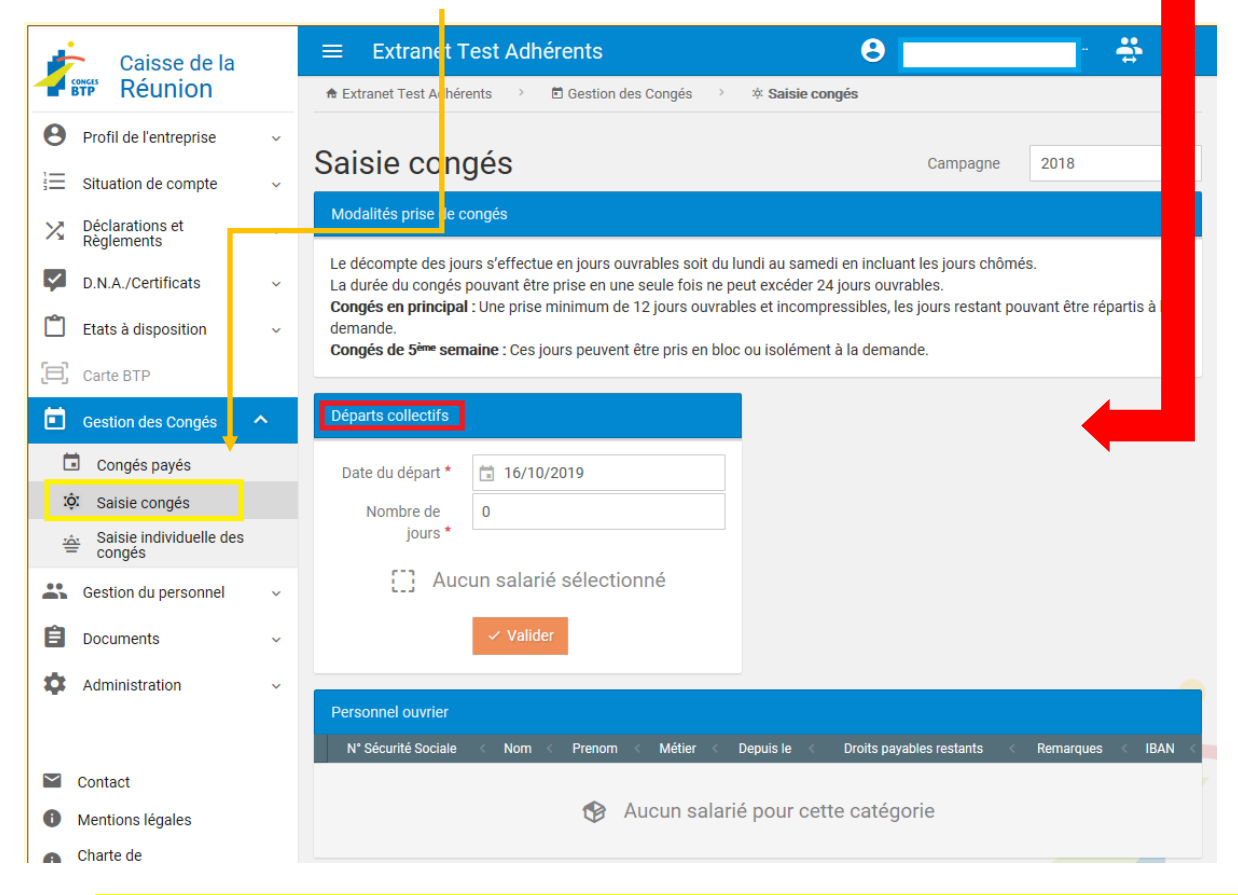

**Figure 2 : Ecran menu Gestion des congés, le sous menu Saisie congés (Départs collectifs) est encadré en rouge**

**Etape 2 :** Cette page **(fig. 2)** permet de renseigner les congés d'une liste de salariés pour l'exercice en cours. Pour cela, il faut enregistrer **la date du départ, le nombre de jours puis choisir le ou les salarié(s)** en cochant la case face à la ligne correspondante. A chaque catégorie de salariés (ouvriers, Etam ou cadres), figure un champ visant à sélectionner ou désélectionner par simple clic chaque salarié de cette catégorie.

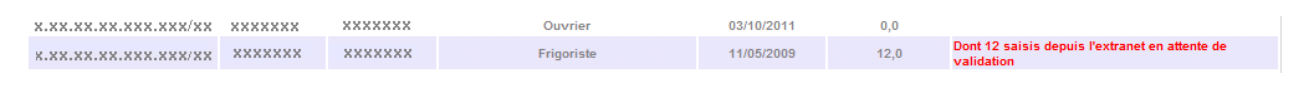

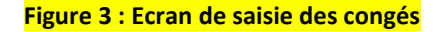

*Remarque :* dans la mesure où le salarié bénéficie déjà de jours de congés demandés depuis l'extranet mais non encore validés, un message [en rouge] s'affiche dans la dernière colonne *« Remarques »* **(fig.3)**.

Dans la phase de validation, si la saisie est correcte, vous êtes redirigé vers la page récapitulative de la saisie. A défaut, des messages d'erreurs [en rouge] apparaitront dans la colonne *« Remarques »* sur les lignes non-valides, dans l'attente d'une action corrective de votre part.

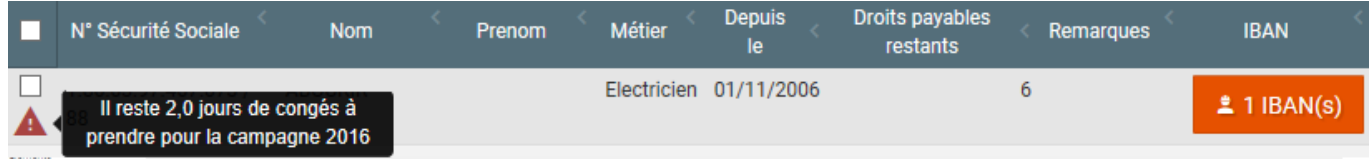

#### **Figure 4 : Ecran de saisie des congés**

*Remarque :* un message d'information est adressé à l'entreprise dans la mesure où il reste un stock de jours de congés à consommer sur une campagne antérieure **(fig.4)**. Dans ce cas il appartient à l'entreprise de prendre contact avec la caisse.

**Etape 3 :** La page de validation de la saisie **(fig. 5)** affiche un récapitulatif des congés demandés pour le ou les salarié(s) concerné(s).

## Saisie congés - validation de la saisie

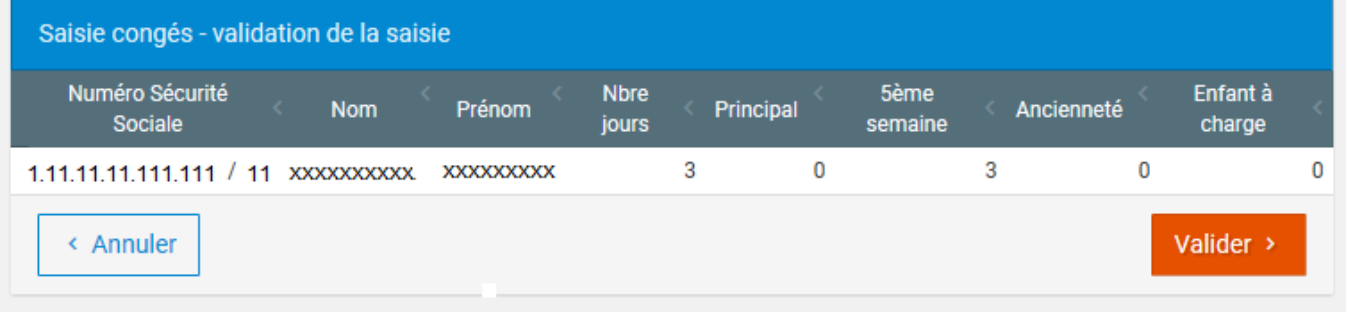

#### **Figure 5 : Page de validation de saisie**

Si vous cliquez sur « Annuler », vous retournez à l'écran de saisie des congés **(fig. 2)** avec les données que vous aviez renseignées au départ.

**Etape 4 :** Si vous cliquez sur « Valider », vous confirmez alors définitivement votre saisie en ligne. Si le traitement s'est déroulé correctement, un message vous informe du succès de votre opération **(fig.6)**.

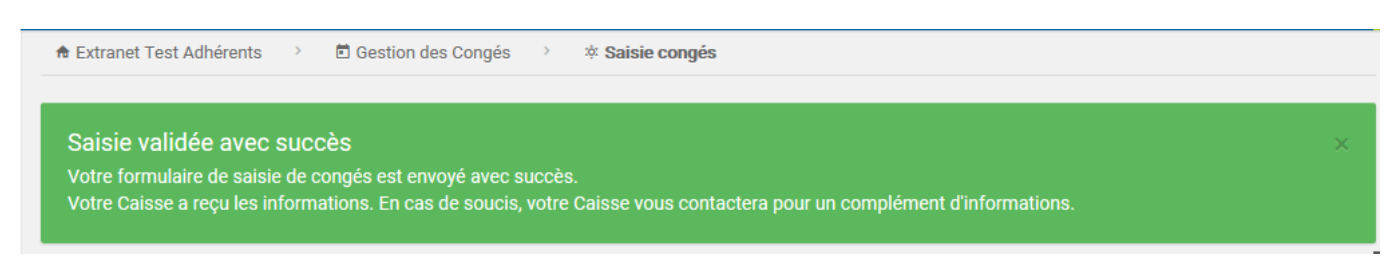

#### **Figure 6 : Ecran final**

En cas d'échec de traitement, un message d'alerte affichant la ou les anomalies à l'origine du rejet de l'opération apparait en haut.

## **Saisie d'un départ individuel**

**Etape 1 :** Cliquez sur l'onglet « Saisie individuelle des congés » **(fig. 7)** et vous obtenez la page de saisie des départs individuels.

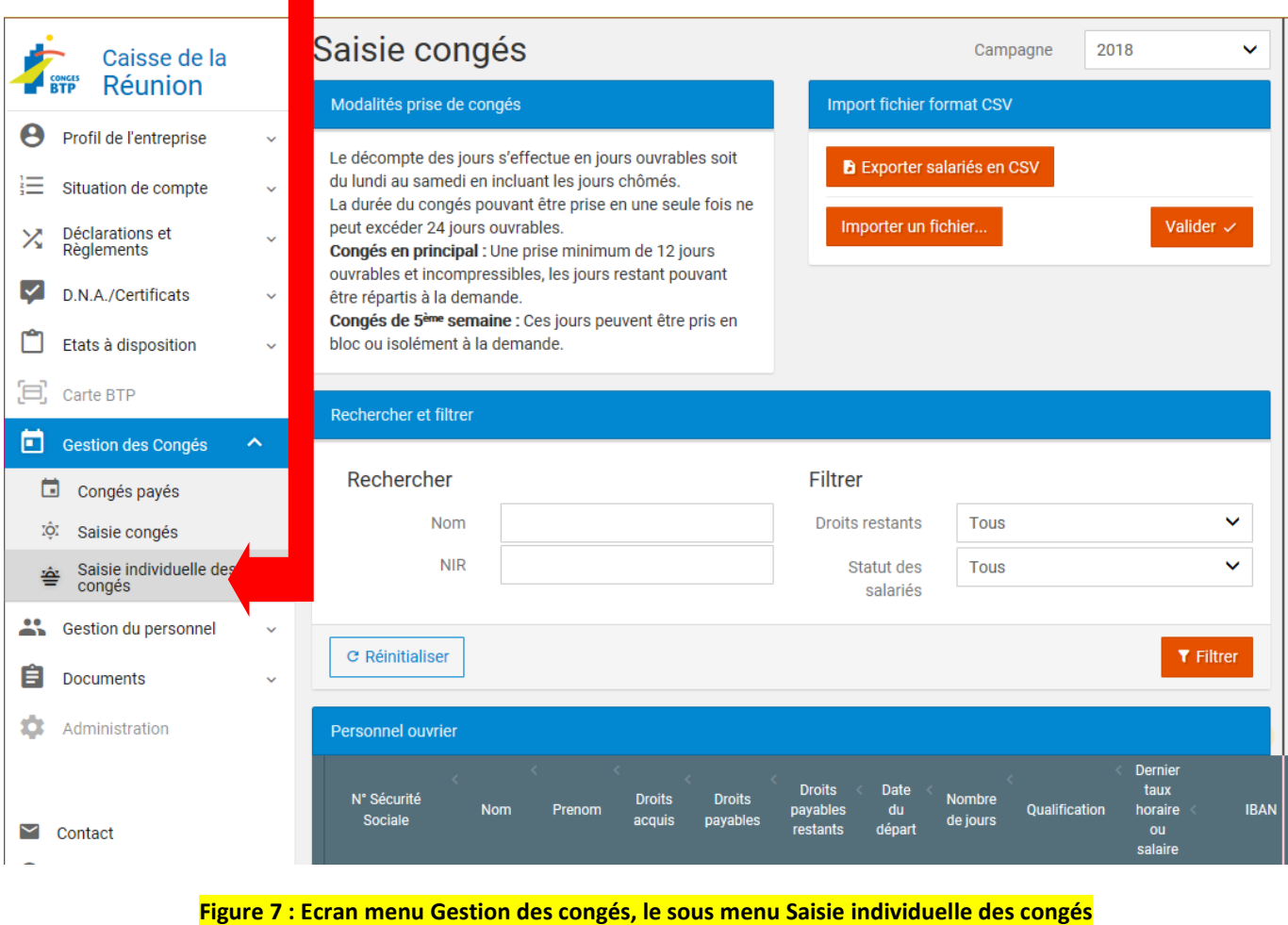

Cet écran **(fig. 7)** permet de :

Renseigner les congés d'un ou de plusieurs salariés pour l'exercice en cours. Pour cela, il faut enregistrer la date du départ, le nombre de jours, la qualification et le dernier taux ou salaire mensuel par salarié (**fig. 8**).

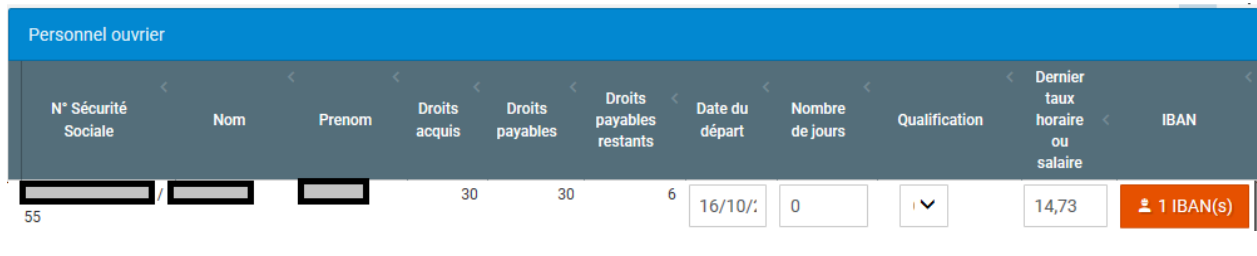

**Figure 8 : Ecran de saisie des départs individuels**

• D'importer un fichier de départs (**fig. 9**).

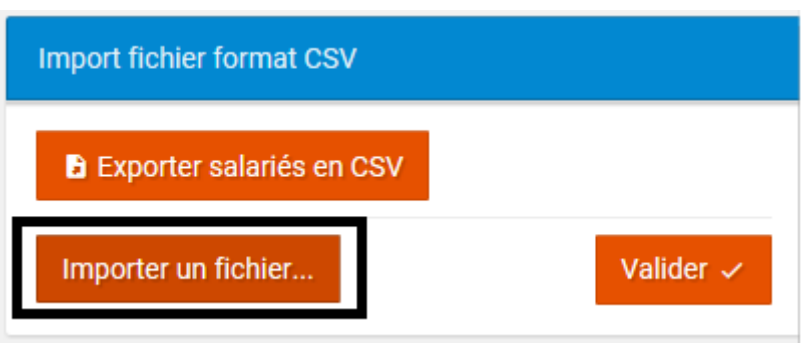

**Figure 9 : Outil permettant l'import d'un fichier de départs**

Ce fichier doit être au format CSV(séparateur :point-virgule)(\*.csv) et composé des colonnes ci-dessous.

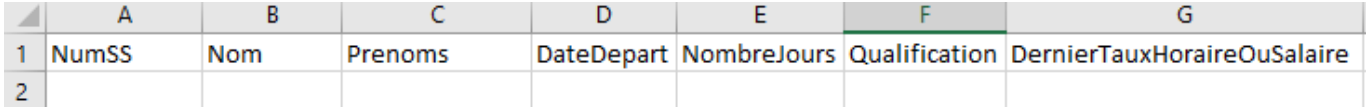

Important :

- Conserver impérativement la première ligne,
- A renseigner obligatoirement : le numéro de sécurité sociale, la date de départ et le nombre de jours,
- Numéro de sécurité sociale : format Spécial « code postal ».

**Etape 2 :** En bas de page, le bouton *« Vérifier les congés »* permet une vérification globale de tous les départs individuels renseignés (**fig. 10**).

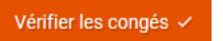

**Figure 10 : Bouton de vérification des départs individuels renseignés**

**Etape 3 :** La page de validation de la saisie **(fig. 11)** affiche un récapitulatif des congés demandés pour le ou les salarié(s) concerné(s).

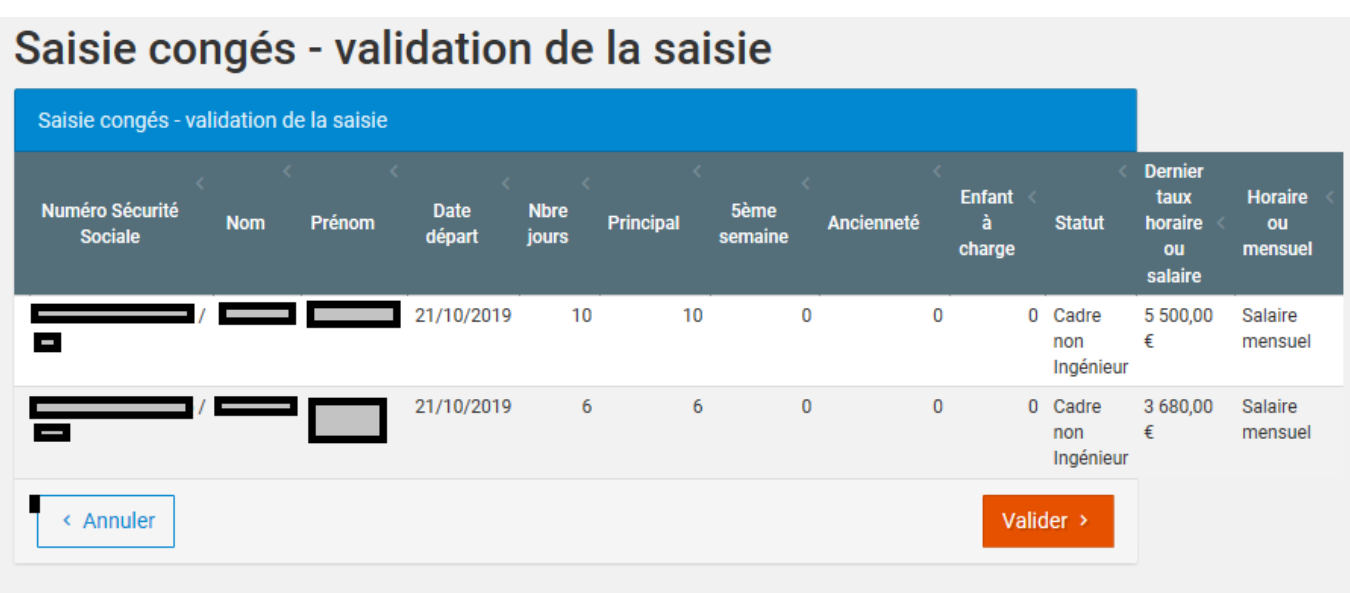

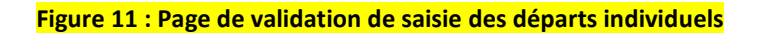

**Etape 4 :** Si vous cliquez sur « Valider », vous confirmez alors définitivement votre saisie en ligne. Si le traitement s'est déroulé correctement, un message vous informe du succès de votre opération **(fig.12).**

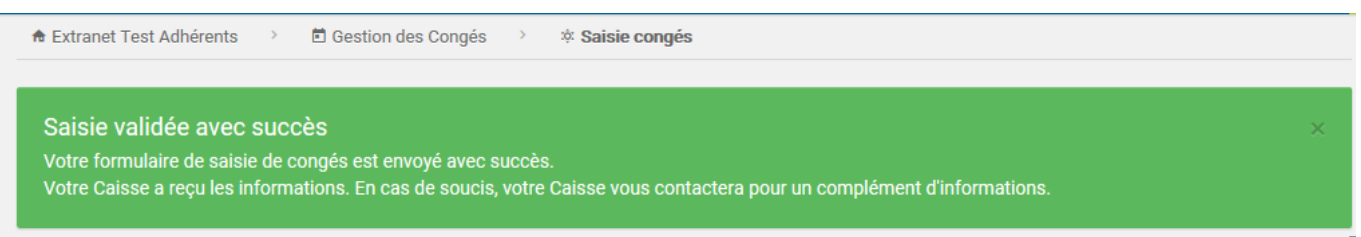

#### **Figure 12 : Ecran final**

En cas d'échec de traitement, un message d'alerte affichant la ou les anomalies à l'origine du rejet de l'opération apparait en haut de l'écran.